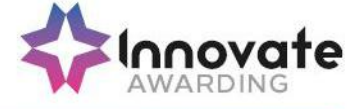

# **GUIDANCE FOR THE DELIVERY OF MOCK TESTS USING SURPASS VIEWER**

### **Delivery of mock tests**

Mock tests must be carried out in the Surpass Viewer to enable the end of test feedback. The Surpass Viewer is a specialist web browser designed to run Innovate assessments.

Before attempting a mock test, apprentices, providers or employers must ensure they have downloaded the viewer on the device they are planning to take their mock test Instructions on how to download the Surpass Viewer can be found in this document and the installation does not require administrator rights.

Please read this guidance in full before attempting mock tests in the Surpass Viewer.

Note: Surpass Viewer cannot be used on tablet devices.

#### **How to download and install the Surpass Viewer**

To download the Surpass Viewer installer navigate to [http://viewer.surpass.com.](http://viewer.surpass.com/)

The Surpass Viewer Installer for Windows can be downloaded using Google Chrome, Mozilla Firefox, Microsoft Edge, or Internet Explorer 11 by double clicking on "Download Windows Installer".

For MacOS the Surpass Viewer can be downloaded using Safari, Google Chrome, Mozilla Firefox, or Microsoft Edge by double clicking on "Download MacOS Installer".

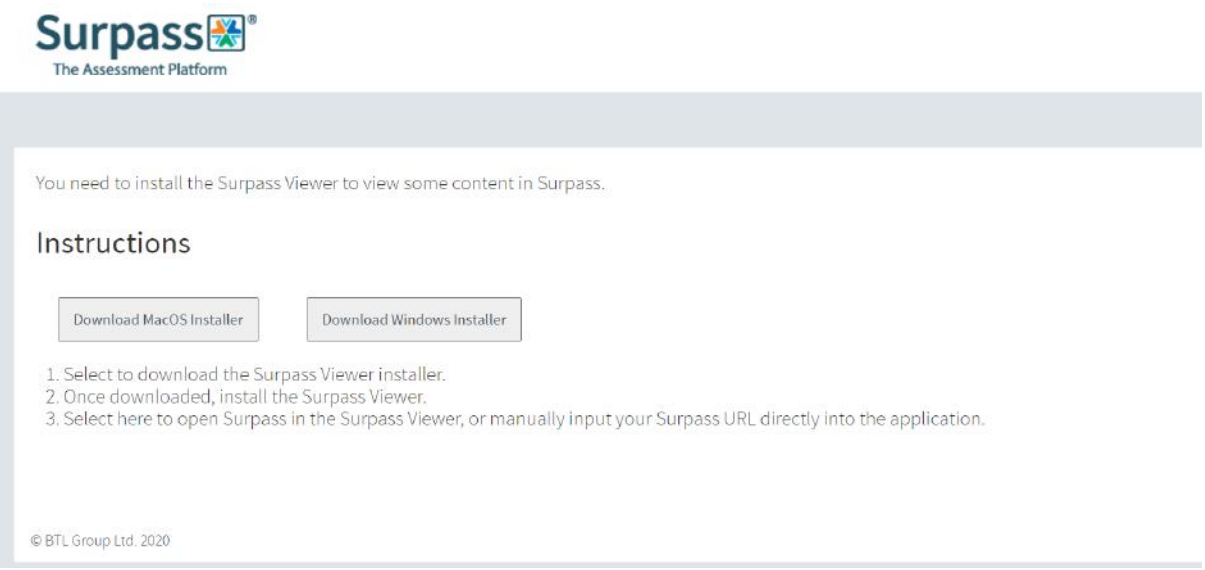

The download will begin and you will need to wait until this has finished before proceeding.

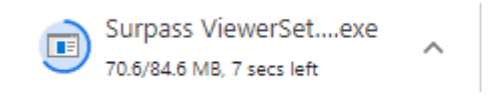

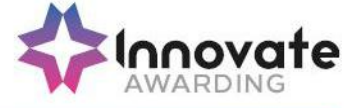

Once complete, click on "SurpassViewerSetup.exe" to launch the installer.

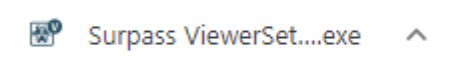

Note: If you are using MacOS, drag the Surpass Viewer file into the Applications folder when prompted.

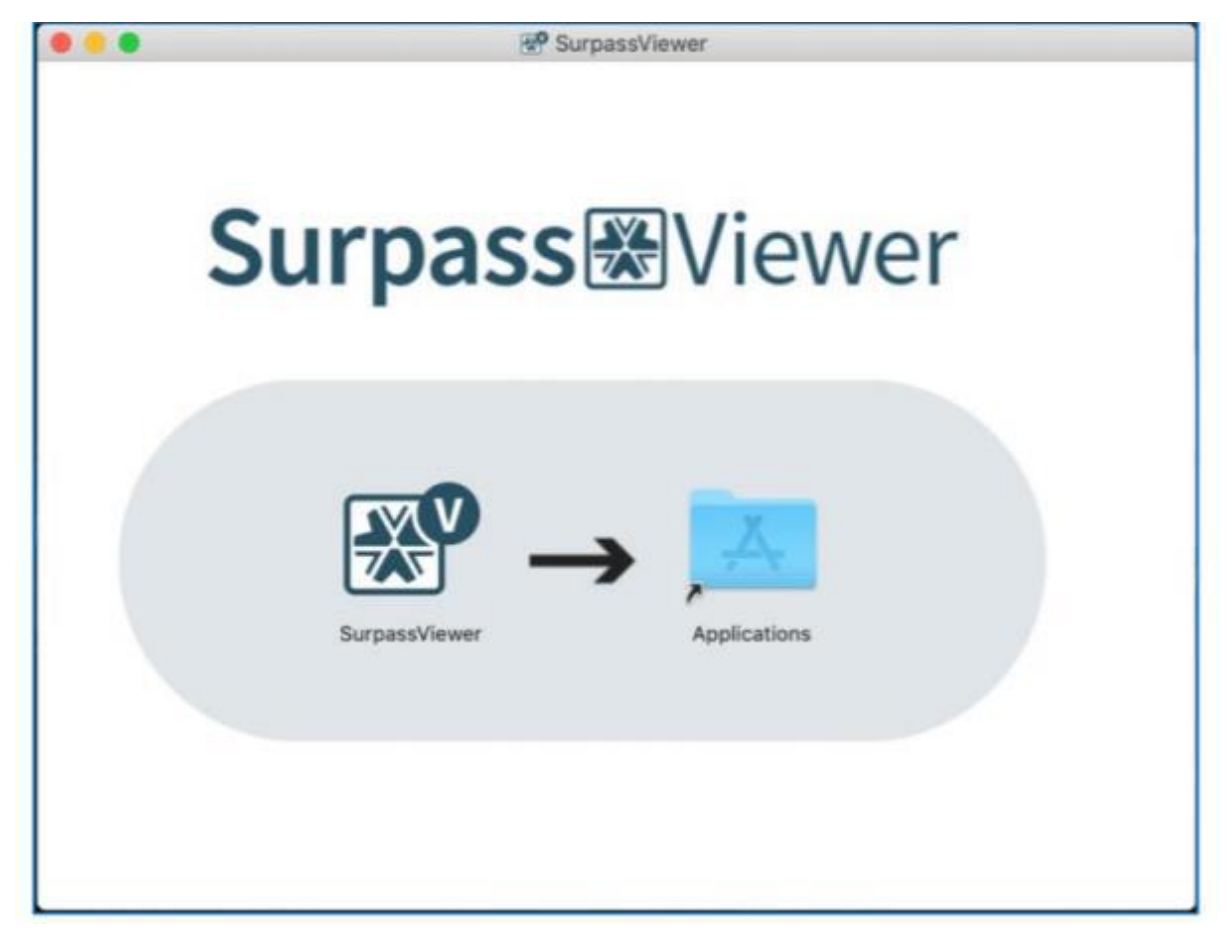

### **Launching the Viewer for the first time**

When launching the Viewer for the first time you will see a licensing message.

Click "agree" to complete the installation.

#### **Taking the mock test**

Once the Surpass Viewer has been downloaded, open the browser from the desktop by clicking on the icon.

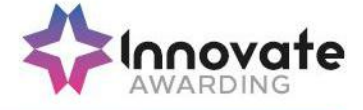

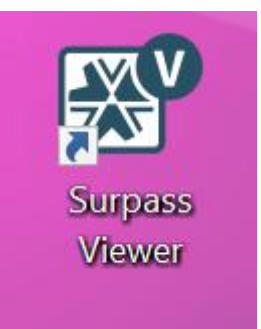

Links to the mock tests can be found within the support materials section of EPA Pro or may be hosted on providers/employer's own systems. Copy the URL for the relevant mock into the launch bar –

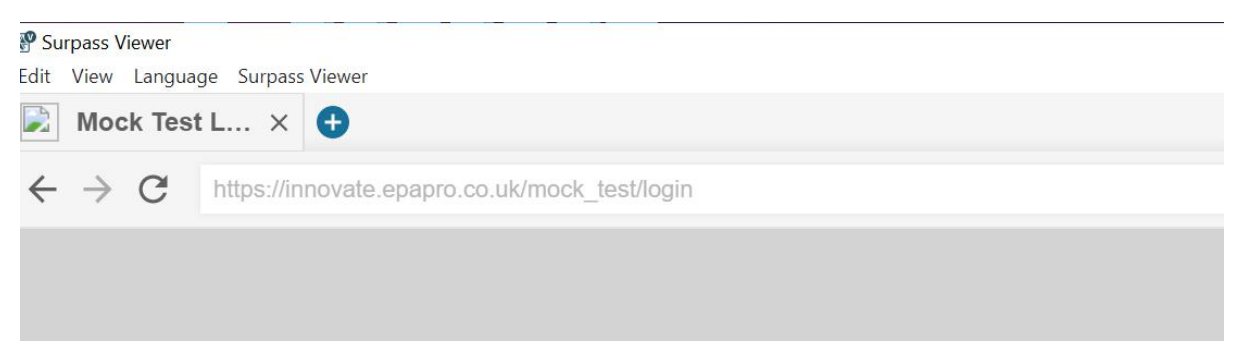

You will be presented with the following screen and asked to enter a password

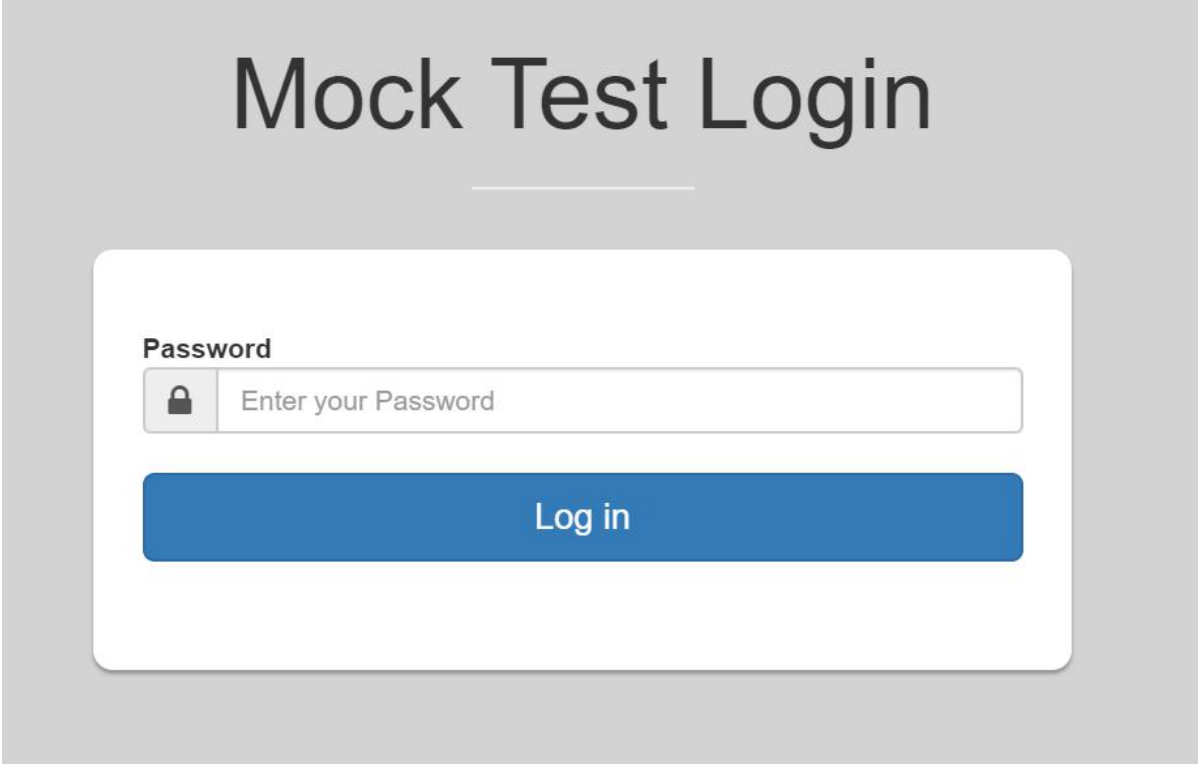

The password will be provided by your training provider or employer. Enter your password and click on "log in".

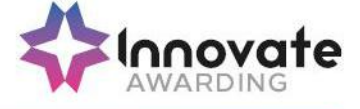

Click "OK" on the next screen to launch the test. The keycode is automatically populated – do not change it.

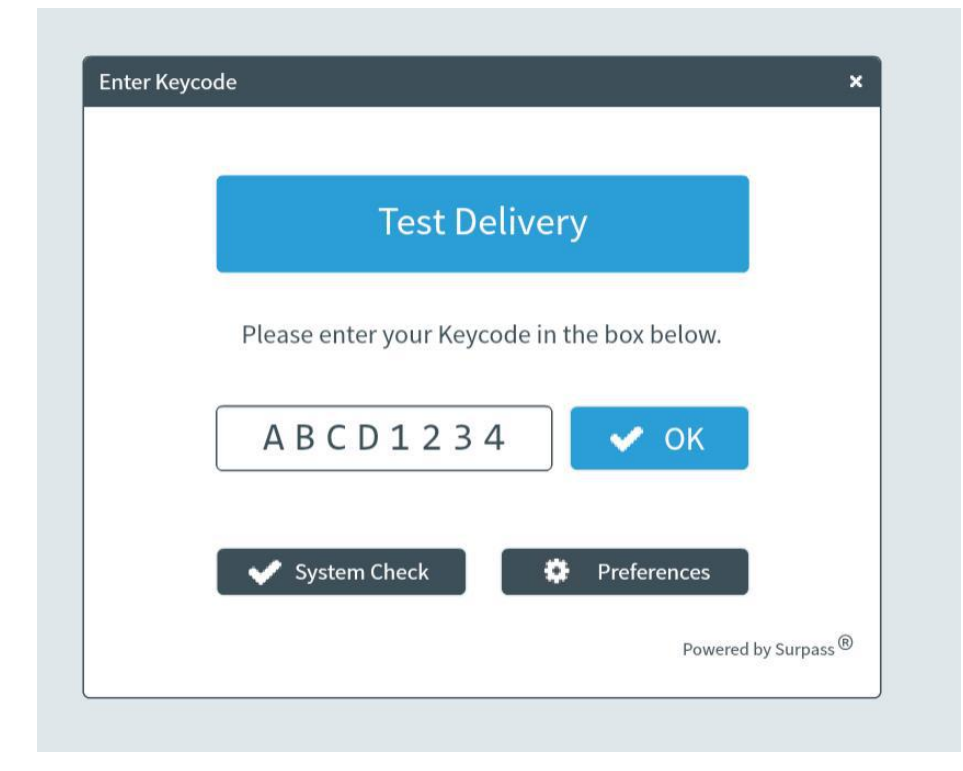

Check that you are taking the right mock test for your apprenticeship and click "confirm".

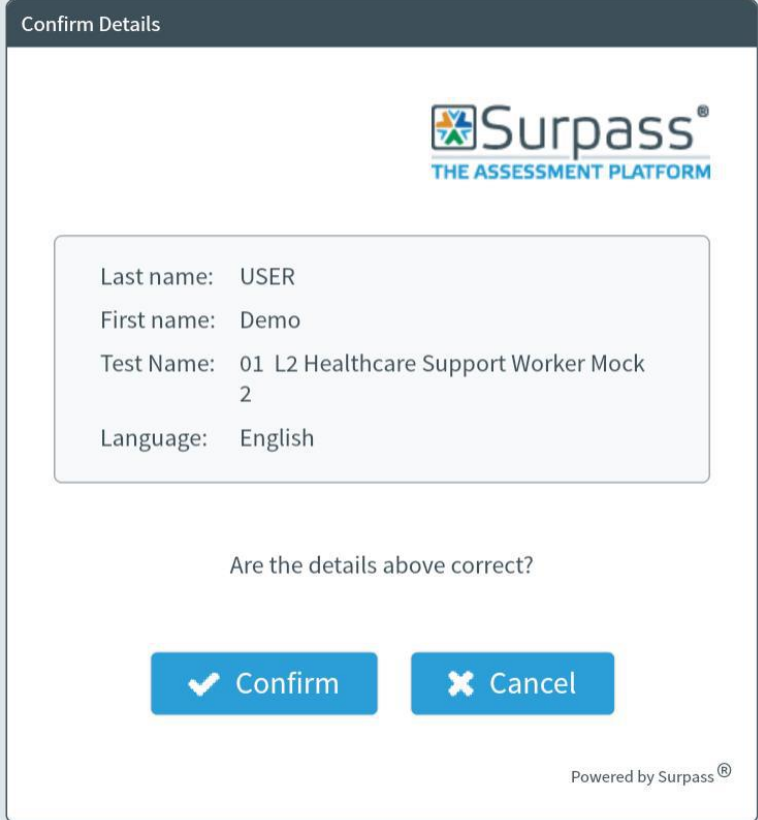

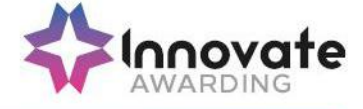

Click to accept the terms and "continue" to start your test.

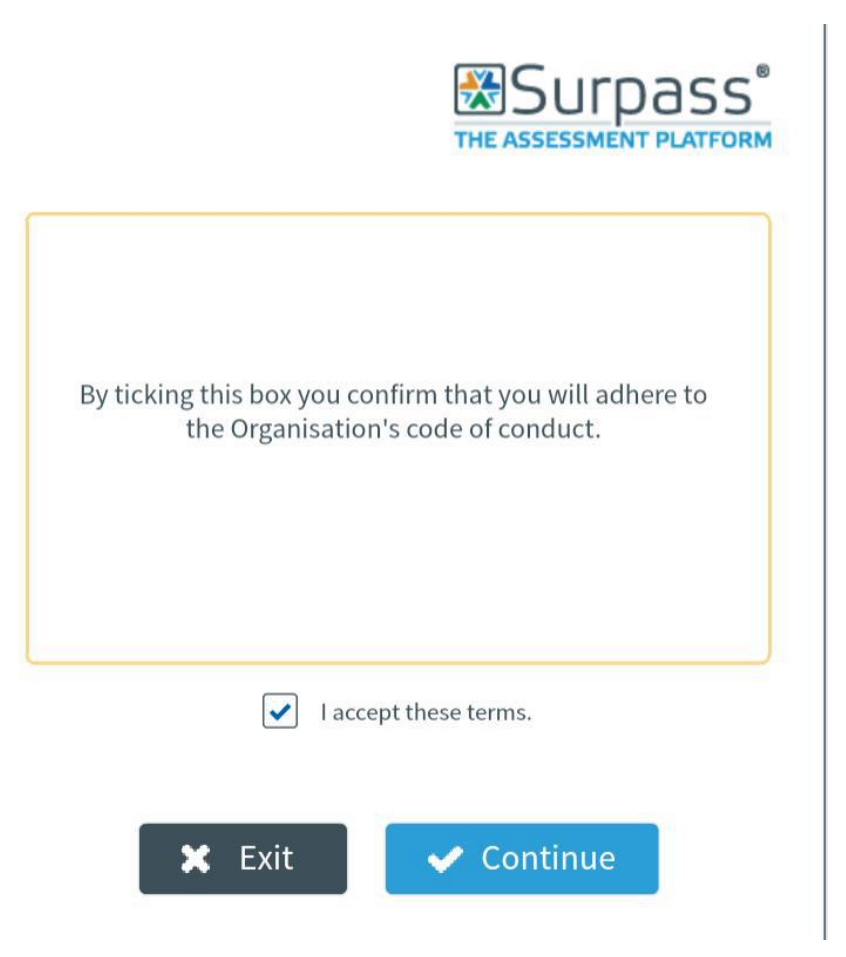

## **Troubleshooting**

Additional information on the Surpass Viewer can be found at

<https://help.surpass.com/documentation/surpass-basics/installing-the-surpass-viewer/> .

Please refer to the Frequently Asked Questions on the Innovate Awarding website or contact us at 0117 314 2800.

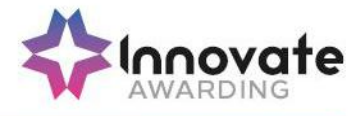